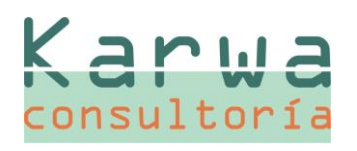

# **Nº 38**

**Abril 2013**

#### **MADRID - ZONA CENTRO**

Sierra Morena, 47 B-C 28830 San Fernando de Henares, Madrid Tel. 91 656 95 95

Fax 91 656 96 96

#### **ANDALUCÍA - ZONA SUR**

Torredonjimeno, 35 Pol. Ind. Los Olivares 23009 Jaén Tel. 953 24 98 28 Fax 953 24 98 24

#### **CASTILLA Y LEÓN - ZONA NORTE**

Extramuros, 18 47150 Valladolid Tel. 606 32 62 16 Fax 983 55 42 43

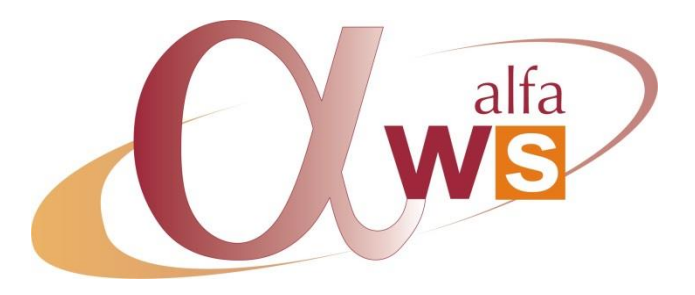

## **Boletín de Novedades y Mejoras versión 2013.1**

### **CONTENIDO**

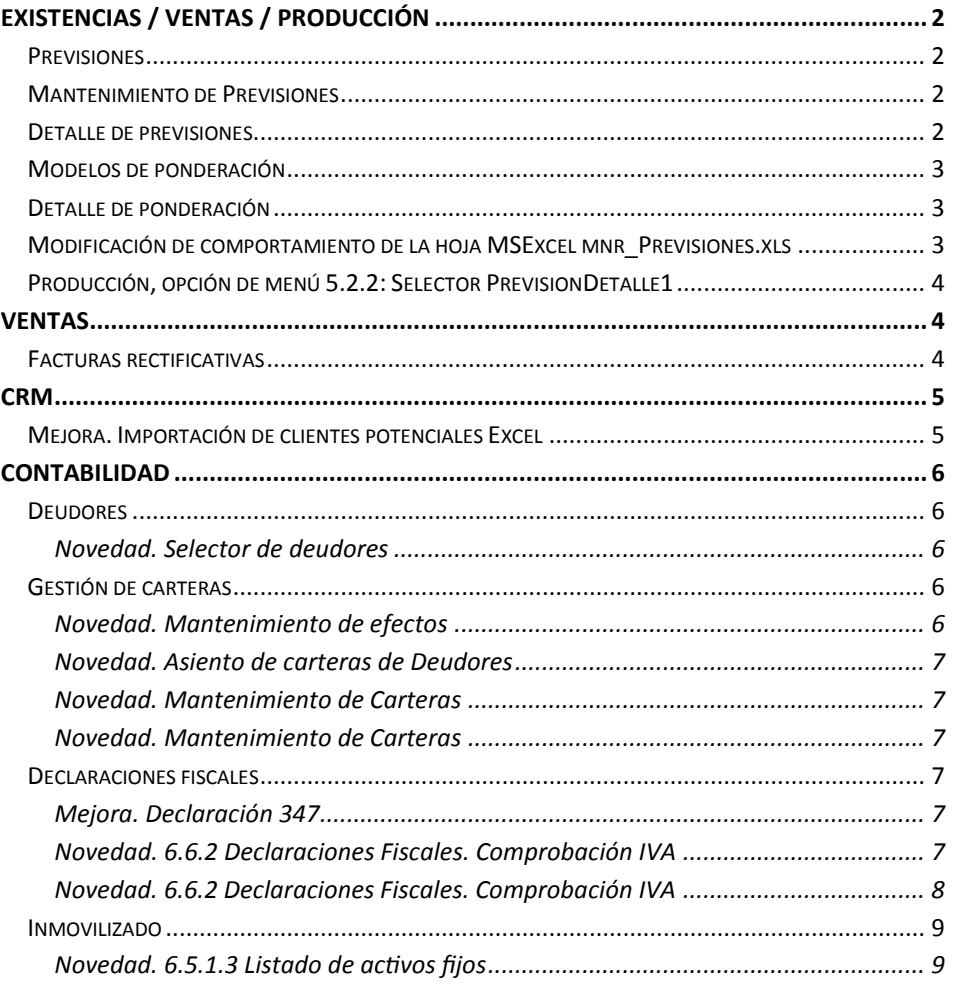

## <span id="page-1-0"></span>**EXISTENCIAS / VENTAS / PRODUCCIÓN**

# Karwa consultoría

# **Nº 38**

**Abril 2013**

#### **MADRID - ZONA CENTRO**

Sierra Morena, 47 B-C 28830 San Fernando de Henares, Madrid Tel. 91 656 95 95 Fax 91 656 96 96

#### **ANDALUCÍA - ZONA SUR**

Torredonjimeno, 35 Pol. Ind. Los Olivares 23009 Jaén Tel. 953 24 98 28 Fax 953 24 98 24

#### **CASTILLA Y LEÓN - ZONA NORTE**

Extramuros, 18 47150 Valladolid Tel. 606 32 62 16 Fax 983 55 42 43

### <span id="page-1-1"></span>**PREVISIONES**

Por ese motivo, esta herramienta se ubicará tanto dentro de los menús del módulo de Existencias, como de los de Ventas y Producción.

La novedad radica en incorporar datos de previsiones de venta gestionadas actualmente con MSExcel, directamente a AlfaWS, para poder explotarlas posteriormente desde ZAFIRO, y poder combinarlas con la información de las ventas reales.

### <span id="page-1-2"></span>**MANTENIMIENTO DE PREVISIONES**

Se amplía la funcionalidad de la siguiente manera:

- Contenido de previsiones, previsión por: Se añade la opción **Cliente‐Artículo-Representante** a las existentes Artículo y Div/Fam/SubFam.
- Preselección entidades: Se añade la opción **Sí, por histórico de ventas.** Será obligatorio este valor si la previsión es por Cliente-Artículo.
- Nuevos campos **FechaDesde / FechaHasta** para definir el periodo de filtro sobre el histórico de ventas. Solamente se activa si hacemos pre-selección de entidades por histórico de

ventas.

 Nuevo campo **Modelo de ponderación**. Permitirá determinar porcentajes para calcular los valores por defecto del periodo de programación seleccionado (mensual, semestral, …) a partir de un valor total, que podremos modificar en MSExcel.

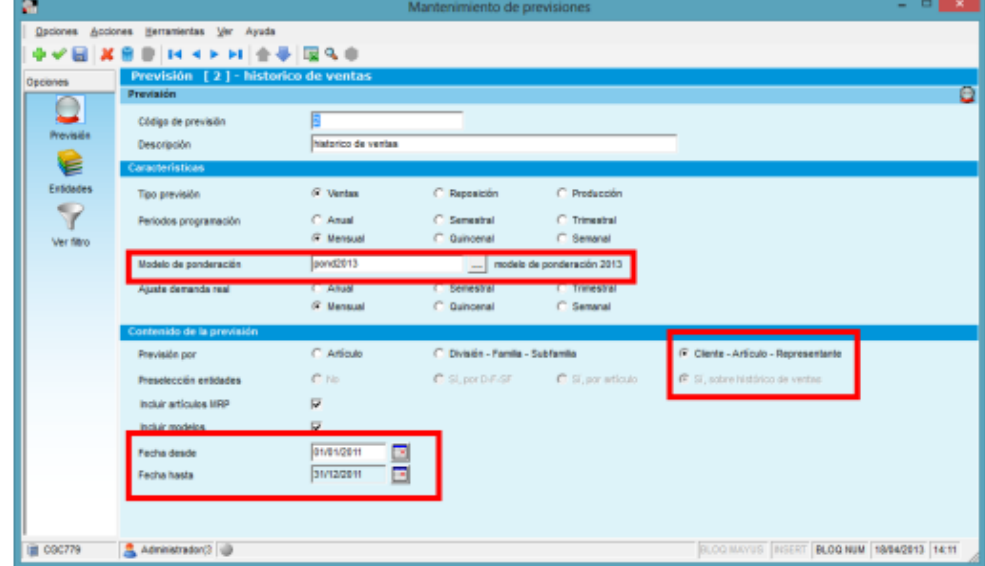

### <span id="page-1-3"></span>**DETALLE DE PREVISIONES**

Se incluyen nuevos campos: **Cliente, Representante, Precio, CantidadOriginal e Im‐ portePrevisión** para recoger los datos del cliente, la cantidad total sobre la que ponderaremos en meses, el precio e importe de la previsión.

### <span id="page-2-0"></span>**MODELOS DE PONDERACIÓN**

Nuevo mantenimiento para identificar con código y descripción el detalle de los porcentajes de ponderación para cada periodo.

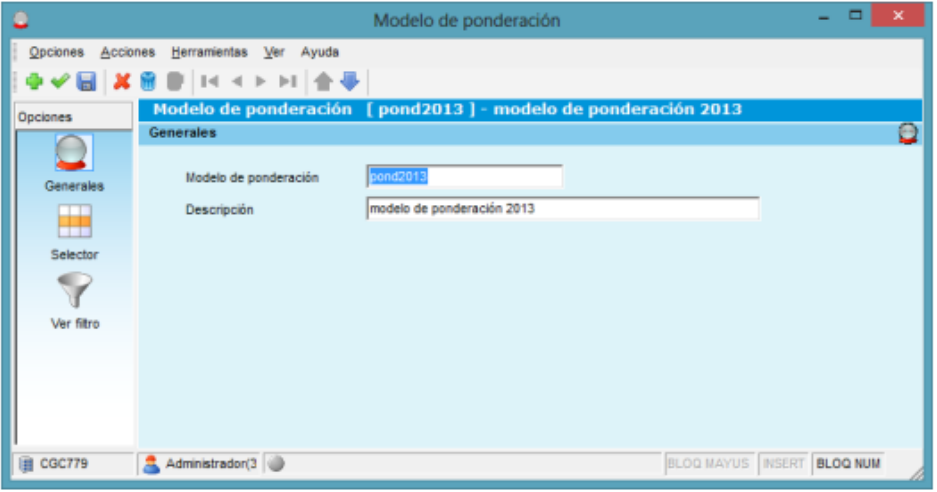

### <span id="page-2-1"></span>**DETALLE DE PONDERACIÓN**

Nueva tabla para determinar cómo se distribuirá, a partir de un modelo. Se podrán entrar los porcentajes por División, Familia y SubFamilia, pero en un mismo modelo la entidad escogida debe de ser la misma, ya que el total de los porcentajes introducidos debe sumar 100.

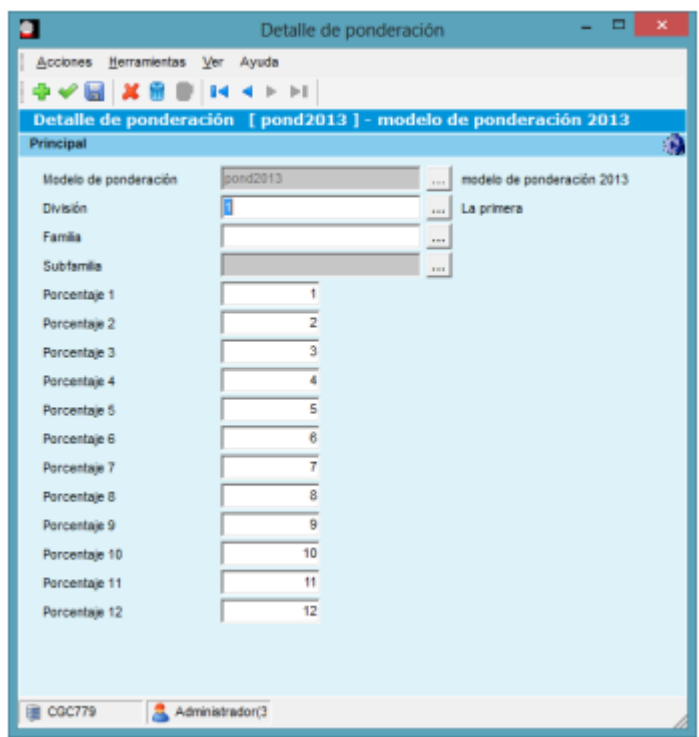

### <span id="page-2-2"></span>**MODIFICACIÓN DE COMPORTAMIENTO DE LA HOJA MSEX‐ CEL MNR\_PREVISIONES.XLS**

Para las previsiones que no tengan la preselección de entidades sobre histórico de ventas, el funcionamiento de la hoja será el mismo que hasta ahora.

Si la previsión es por **Representante ‐Cliente‐Artículo**, haremos una consulta de ventas agrupando por **Representante‐Cliente‐Artículo**, dentro de las fechas especificadas, y

## **Nº 38 Abril 2013**

Karwa

consultoría

#### **MADRID - ZONA CENTRO**

Sierra Morena, 47 B-C 28830 San Fernando de Henares, Madrid Tel. 91 656 95 95 Fax 91 656 96 96

#### **ANDALUCÍA - ZONA SUR**

Torredonjimeno, 35 Pol. Ind. Los Olivares 23009 Jaén Tel. 953 24 98 28 Fax 953 24 98 24

#### **CASTILLA Y LEÓN - ZONA NORTE**

Extramuros, 18 47150 Valladolid Tel. 606 32 62 16 Fax 983 55 42 43

# **Nº 38**

**Abril 2013**

#### **MADRID - ZONA CENTRO**

Sierra Morena, 47 B-C 28830 San Fernando de Henares, Madrid Tel. 91 656 95 95 Fax 91 656 96 96

#### **ANDALUCÍA - ZONA SUR**

Torredonjimeno, 35 Pol. Ind. Los Olivares 23009 Jaén Tel. 953 24 98 28 Fax 953 24 98 24

#### **CASTILLA Y LEÓN - ZONA NORTE**

Extramuros, 18 47150 Valladolid Tel. 606 32 62 16 Fax 983 55 42 43

obtendremos Cliente, Artículo, cantidad, importe sumarizado, y precio calculado (Import/Quantitat), acumulado calculado dentro de las fechas desde / hasta.

Para cada periodo, tendremos cuatro nuevas columnas:

- **Cantidad previsión:** (fórmula) **D** Cantidad original \* porcentaje % de ponderación que le toque al periodo.
- **Cantidad original:** (no es fórmula) Sumatorio de las cantidades vendidas dentro de ese periodo para la combinación Representante -Cliente-Artículo de la línea
- **Precio:** (no es fórmula)<sup>[2]</sup> Valor obtenido a partir del sumatorio de importe / cantidad original dentro de ese periodo para la combinación Representante - Cliente-Artículo de la línea
- **Importe previsión:** Fórmula **a** Cantidad previsión \* Precio

En función del periodo de programación y del modelo de ponderación, se inicializarán les columnas pertinentes en MSExcel y se establecerán fórmulas para el cálculo de la ponderación.

A partir de aquí, si se modifica la **cantidad** o el **precio** en MSExcel, se recalcularán automáticamente los importes y la distribución de ponderación.

Se podrán añadir nuevas líneas con **Representante ‐Cliente‐Artículo**, pero en este caso tanto el precio como la cantidad serán manuales.

Una vez tenemos MSExcel correctamente informado, en la exportación a la base de datos se incorporarán las líneas de detalle de la previsión a AlfaWS.

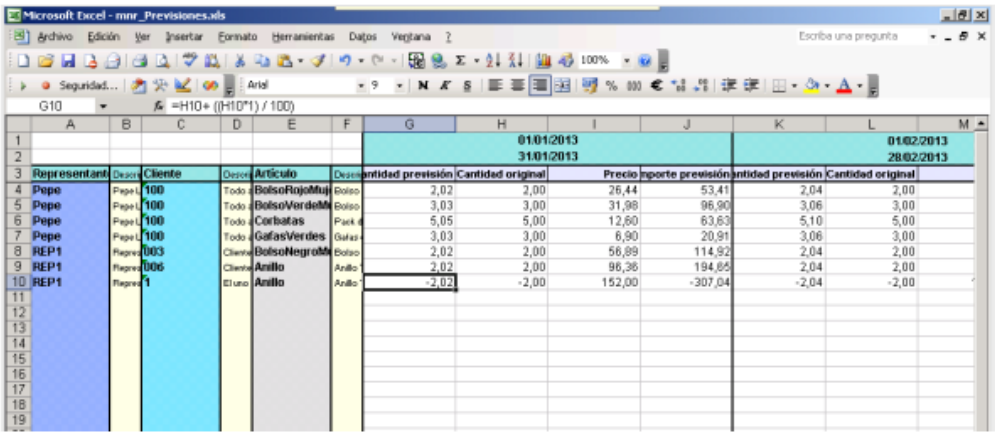

De esta manera conseguiremos los datos de previsión entradas a AlfaWS, para la posterior explotación con ZAFIRO.

### <span id="page-3-0"></span>**PRODUCCIÓN, OPCIÓN DE MENÚ 5.2.2: SELECTOR PREVI‐ SIONDETALLE1**

Se añaden los campos del cliente (Código y nombre) y del representante (Código y nombre) y se añaden como cabeceras del cubo con totalización.

### <span id="page-3-1"></span>**VENTAS**

### <span id="page-3-2"></span>**FACTURAS RECTIFICATIVAS**

En los albaranes de abono, en el apartado "Datos económicos", será posible especificar la factura que se está rectificando, si procede, y este dato se arrastrará a la factura de abono en la facturación.

Posteriormente, en consultas de facturas de venta, dispondremos de un nuevo punto de menú, opción 2.7.5.3, para mostrar las facturas rectificativas en un selector.

### <span id="page-4-0"></span>**CRM**

## Karwa consultoría

# **Nº 38**

**Abril 2013**

#### **MADRID - ZONA CENTRO**

Sierra Morena, 47 B-C 28830 San Fernando de Henares, Madrid Tel. 91 656 95 95 Fax 91 656 96 96

#### **ANDALUCÍA - ZONA SUR**

Torredonjimeno, 35 Pol. Ind. Los Olivares 23009 Jaén Tel. 953 24 98 28 Fax 953 24 98 24

#### **CASTILLA Y LEÓN - ZONA NORTE**

Extramuros, 18 47150 Valladolid Tel. 606 32 62 16 Fax 983 55 42 43

### <span id="page-4-1"></span>**MEJORA. IMPORTACIÓN DE CLIENTES POTENCIALES EXCEL**

Posibilidad de seleccionar los campos que deseamos importar de una hoja de Excel.

- Los únicos campos obligatorios son los marcados con un asterisco (el código y el nombre del cliente). El resto de campos
- son opcionales.
- Los datos relacionados con la dirección se guardan de forma fija en la dirección fiscal.
- Para los datos relacionados de actividad, grupo, cadena y zona se crean automáticamente en AlfaWs si no existen.
- Para los tipos de comunicación únicamente se aceptan TEL, FAX, MAIL, MÓ-VIL.
- El mismo proceso de importación se puede ejecutar tantas veces como se desee, la primera vez se busca el cliente por su código y si no lo localiza lo crea. En traspasos sucesivos se actualizarán sus datos. Se pueden añadir tantas personas de contacto y sus correspondientes comunicaciones como se desee.

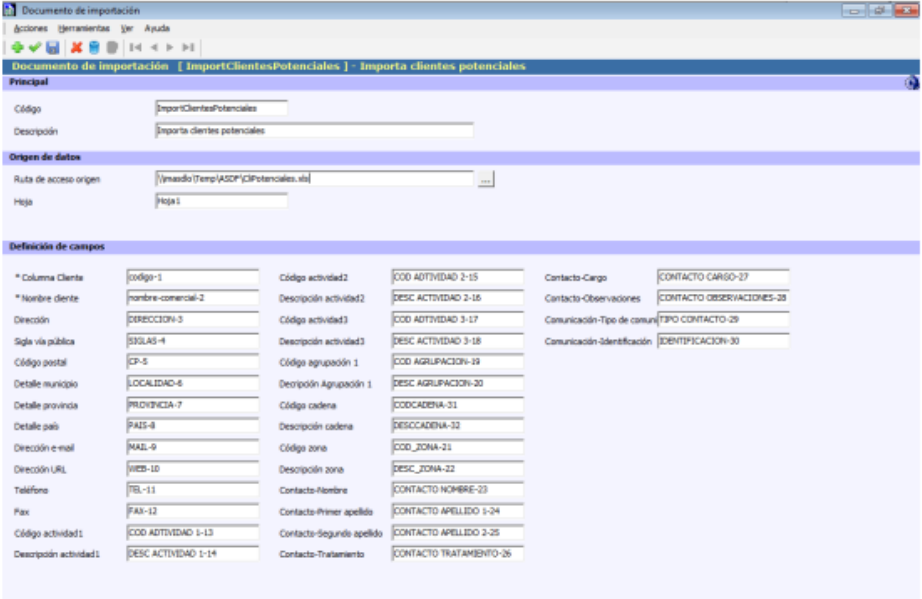

 $\begin{tabular}{|c|c|c|c|c|} \hline \hline \multicolumn{3}{|c|}{B} CraitsComordi & $\frac{\Delta}{\Delta}$ UsrComplar(191) & Bogistro 1 de 1 \\ \hline \end{tabular}$ 

DISTRY BLOQ NUM \$5,01/2013 12:12

### <span id="page-5-0"></span>**CONTABILIDAD**

# Karwa consultoría

# **Nº 38**

#### **Abril 2013**

#### **MADRID - ZONA CENTRO**

Sierra Morena, 47 B-C 28830 San Fernando de Henares, Madrid Tel. 91 656 95 95 Fax 91 656 96 96

#### **ANDALUCÍA - ZONA SUR**

Torredonjimeno, 35 Pol. Ind. Los Olivares 23009 Jaén Tel. 953 24 98 28 Fax 953 24 98 24

#### **CASTILLA Y LEÓN - ZONA NORTE**

Extramuros, 18 47150 Valladolid Tel. 606 32 62 16 Fax 983 55 42 43

### <span id="page-5-1"></span>**DEUDORES**

#### <span id="page-5-2"></span>**Novedad. Selector de deudores**

Disponible en la máscara del selector el campo "Carta de impagados".

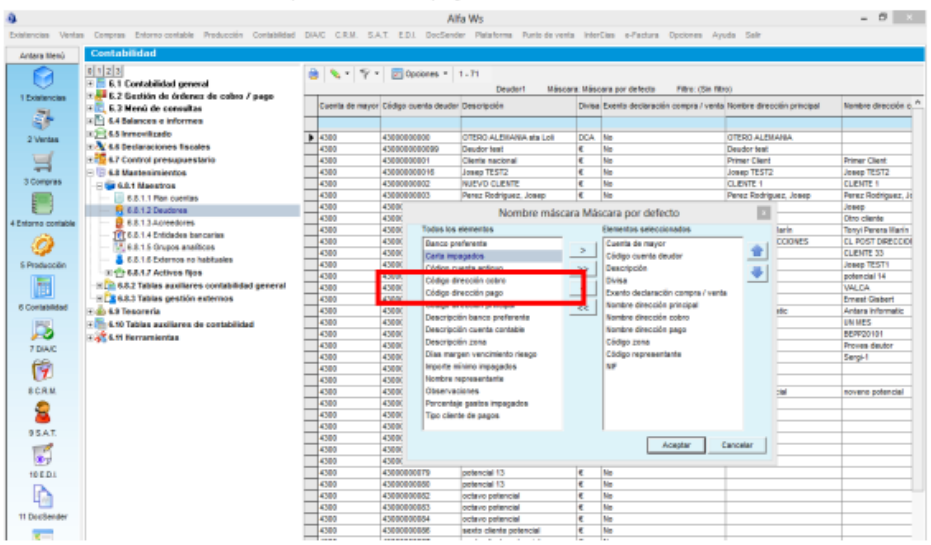

### <span id="page-5-3"></span>**GESTIÓN DE CARTERAS**

#### <span id="page-5-4"></span>**Novedad. Mantenimiento de efectos**

Cuando se modifica un efecto en cartera, tanto de deudores como de acreedores, se guarda en el histórico la fecha de esa modificación. Aunque se propone la última fecha de modificación histórica, el usuario puede cambiarla, y si no repara en el valor introducido, puede informar una fecha válida pero demasiado futura y luego es imposible remesarlo.

En este sentido y para prevenir estas situaciones, se ha dotado al mantenimiento de efectos de una validación que emite un aviso si encuentra que el ejercicio introducido es igual o mayor al último ejercicio de modificación, más dos.

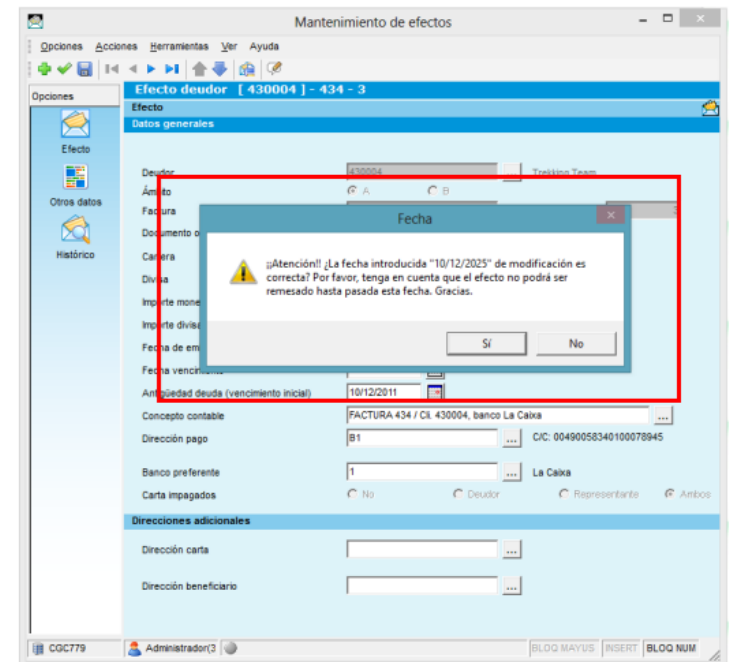

# **Nº 38**

**Abril 2013**

#### **MADRID - ZONA CENTRO**

Sierra Morena, 47 B-C 28830 San Fernando de Henares, Madrid Tel. 91 656 95 95 Fax 91 656 96 96

#### **ANDALUCÍA - ZONA SUR**

Torredonjimeno, 35 Pol. Ind. Los Olivares 23009 Jaén Tel. 953 24 98 28 Fax 953 24 98 24

#### **CASTILLA Y LEÓN - ZONA NORTE**

Extramuros, 18 47150 Valladolid Tel. 606 32 62 16 Fax 983 55 42 43

#### <span id="page-6-0"></span>**Novedad. Asiento de carteras de Deudores**

En este asiento no se incluirán los efectos que estén dentro de carteras de "Riesgo al cobro".

#### <span id="page-6-1"></span>**Novedad. Mantenimiento de Carteras**

Se ha habilitado una nueva característica para las carteras al descuento: Riesgo al cobro. Este tipo de remesa no acumulará en los asientos de cartera.

#### <span id="page-6-2"></span>**Novedad. Mantenimiento de Carteras**

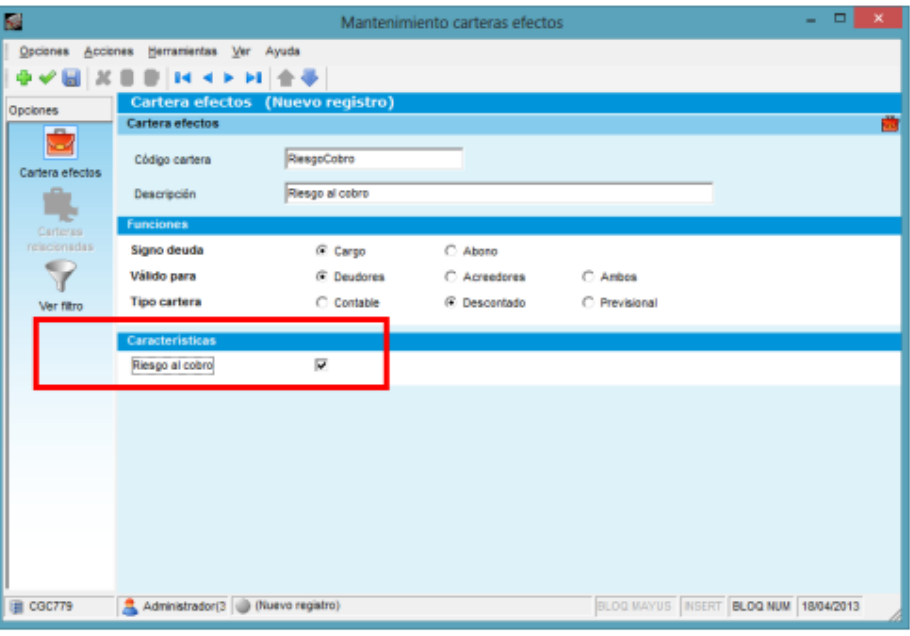

Campo disponible en la máscara del selector de carteras (Cartera1).

### <span id="page-6-3"></span>**DECLARACIONES FISCALES**

#### <span id="page-6-4"></span>**Mejora. Declaración 347**

Se añade al report el campo "Metálico".

#### <span id="page-6-5"></span>**Novedad. 6.6.2 Declaraciones Fiscales. Comprobación IVA**

Se ha añadido a esta consulta dos pantallas más (en opciones verticales):

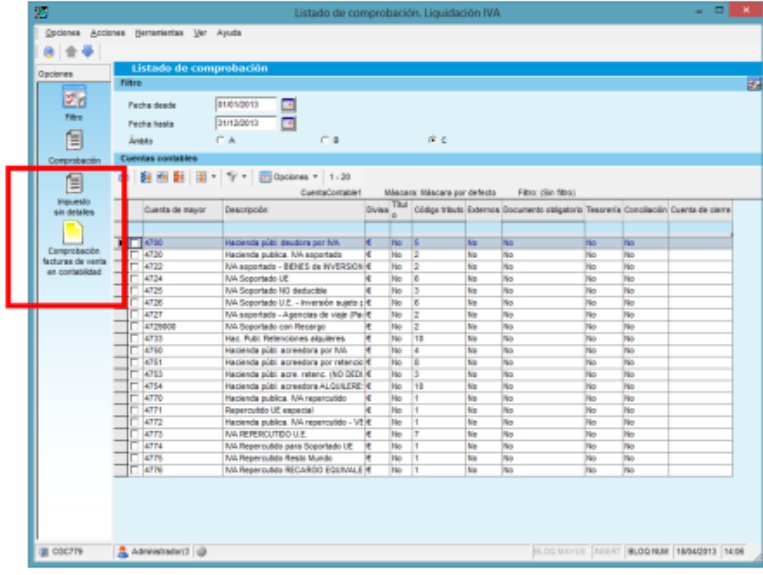

# **Nº 38**

#### **Abril 2013**

#### **MADRID - ZONA CENTRO**

Sierra Morena, 47 B-C 28830 San Fernando de Henares, Madrid Tel. 91 656 95 95 Fax 91 656 96 96

#### **ANDALUCÍA - ZONA SUR**

Torredonjimeno, 35 Pol. Ind. Los Olivares 23009 Jaén Tel. 953 24 98 28 Fax 953 24 98 24

#### **CASTILLA Y LEÓN ZONA NORTE**

Extramuros, 18 47150 Valladolid Tel. 606 32 62 16 Fax 983 55 42 43

#### <span id="page-7-0"></span>**Novedad. 6.6.2 Declaraciones Fiscales. Comprobación IVA**

**Impuesto sin detalles.** Listado que recoge (dentro de los términos definidos en el filtro: fechas, cuentas, etc.) los movimientos de impuesto en contabilidad que no tienen detalle de impuesto, por regularizaciones, etc.

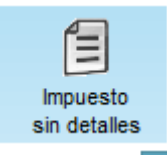

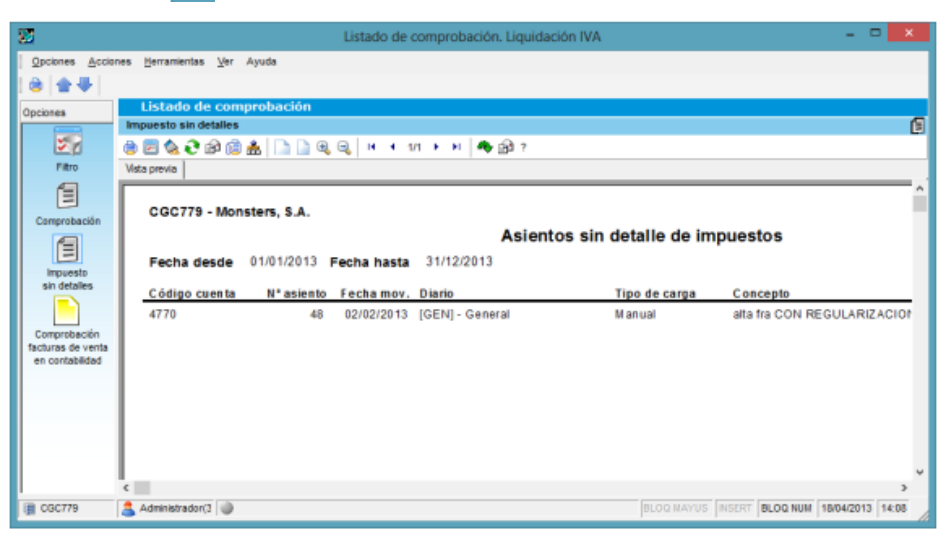

**Comprobación facturas de venta en contabilidad.** Muestra un selector (dentro de los términos definidos en el filtro: fechas, cuentas, etc.) compuesto por las facturas del circuito de gestión de ventas con el total de impuestos de la factura y el acumulado de impuesto contabilizado. Si estos dos acumulados no coinciden, es decir, si de esa factura se ha contabilizado un importe de impuesto distinto al que contiene la misma, aparecerá la línea resaltada, tal como muestra la imagen inferior de ejemplo.

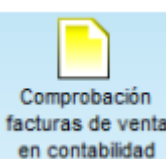

÷. Acciones Herramientas Ver Ayuda ä 金业  $\overline{\mathbf{c}}$ in facturas de venta en ci 27 mLigimpFrat Máscara: Máscara por defecto Fithra: (Sin fithra) Código cliente Nombre Número de factura Fecha factura Base del inquesto en moneda Acu dado importe im esto factura Ac 目 GEN-0000035-F 07/01/2013 고 El una  $50,00$ 目 85.89 в istrador(3 BLOO MAYUS | INSERT | BLOO NUM | 18/04/2013 | 14:09 CGC779 良い

**Nº 38**

**Abril 2013**

**MADRID - ZONA CENTRO**

### <span id="page-8-0"></span>**INMOVILIZADO**

#### <span id="page-8-1"></span>**Novedad. 6.5.1.3 Listado de activos fijos**

Diferenciaremos entre los elementos amortizados en su totalidad y aquellos que nunca se hayan amortizado.

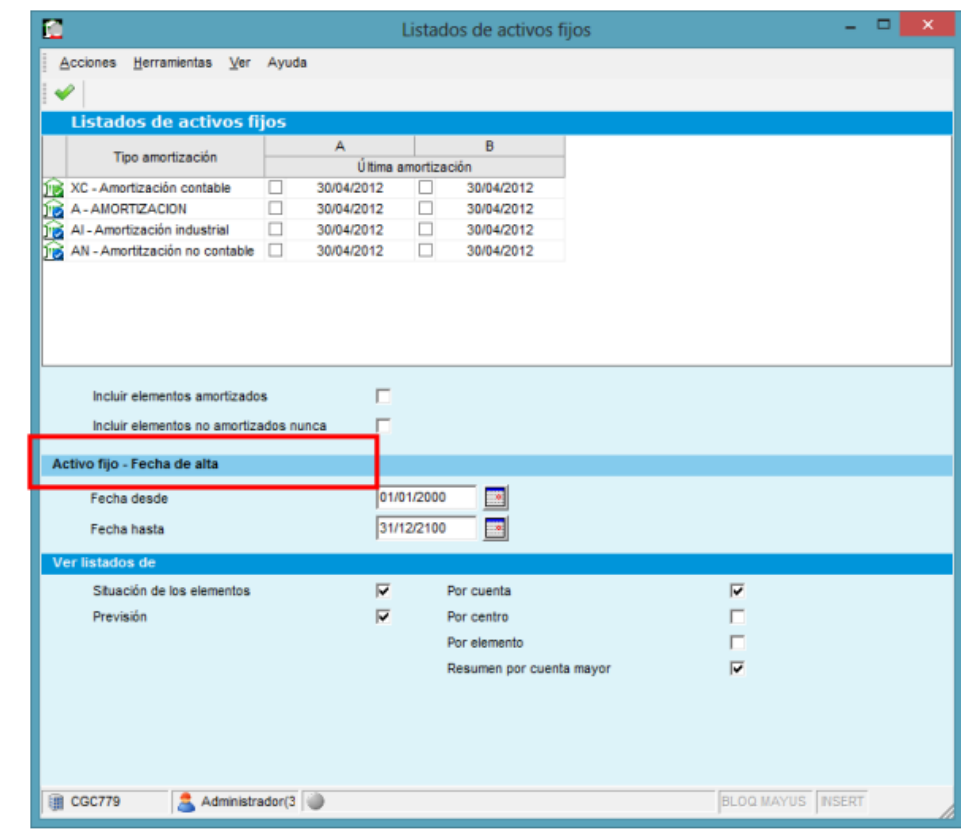

Sierra Morena, 47 B-C 28830 San Fernando de Henares, Madrid Tel. 91 656 95 95 Fax 91 656 96 96

#### **ANDALUCÍA - ZONA SUR**

Torredonjimeno, 35 Pol. Ind. Los Olivares 23009 Jaén Tel. 953 24 98 28 Fax 953 24 98 24

#### **CASTILLA Y LEÓN - ZONA NORTE**

Extramuros, 18 47150 Valladolid Tel. 606 32 62 16 Fax 983 55 42 43

# **Nº 38**

**Abril 2013**

**MADRID - ZONA CENTRO**

Sierra Morena, 47 B-C 28830 San Fernando de Henares, Madrid Tel. 91 656 95 95 Fax 91 656 96 96

#### **ANDALUCÍA - ZONA SUR**

Torredonjimeno, 35 Pol. Ind. Los Olivares 23009 Jaén Tel. 953 24 98 28 Fax 953 24 98 24

**CASTILLA Y LEÓN -**

Contabilidad

nº 38